# F.A.Q. PROCEDURA SICEANT PER LE COMUNICAZIONI ANTIMAFIA (EX ART 87)

Raccolta delle problematiche più comuni nell'installazione e configurazione della procedura SICEANT

# Sommario

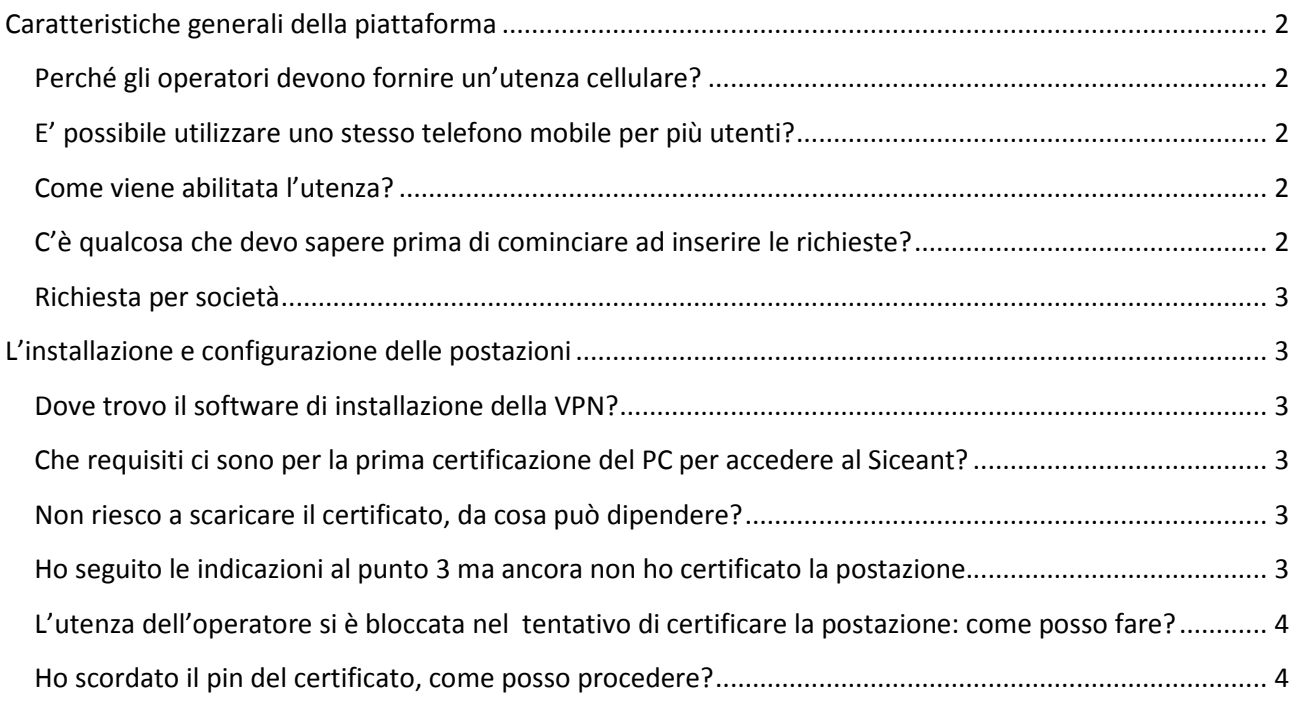

# Caratteristiche generali della piattaforma

# Perché gli operatori devono fornire un'utenza cellulare?

Il telefono cellulare è indispensabile per accreditarsi alla piattaforma e per l'utilizzo quotidiano. Il protocollo di sicurezza richiesto per l'accesso alla banca dati prevede di indentificare la sessione a livello utente-persona. L'utente che accede a Siceant per abilitare ogni sessione deve chiamare dal numero di telefono dichiarato verso un numero verde gratuito e inserire un pin a quattro cifre.

# E' possibile utilizzare uno stesso telefono mobile per più utenti?

No, l'utenza di telefonia mobile deve essere assegnata ad un solo utente. La creazione dell'accredito è subordinata all'indicazione di un numero di cellulare. La SIM del telefono associata all'utenza dovrà essere quindi intestata all'utente specifico (ovvero legata al documento di identità della persona che opera).

# Come viene abilitata l'utenza?

Gli operatori da abilitare (modelli 1 e 2) riceveranno entro pochi giorni dalla richiesta, nella casella di posta elettronica indicata nel modello 2, la password di accesso. Le credenziali potranno essere ottenute di persona, come indicato nella mail di consegna della password, o in alternativa con le modalità concordate con l'ufficio Antimafia della Questura di Aosta tramite un canale diverso da quello utilizzato per la password.

Al momento della certificazione della postazione il sistema richiederà all'operatore di effettuare il cambio password secondo le regole di sicurezza previste dal sistema; la password deve contenere almeno un numero (ma non troppi numeri banali tipo 1234), un carattere speciale (si consigli qualcosa tipo \$%&/()=^#@), una maiuscola e diversi caratteri alfanumerici (almeno 5) per un minimo di 10 caratteri complessivi. Queste password avranno **una validità di 90 giorni** e dovranno essere modificate per tempo nel sito https://certbdna.interno.it

Le stessere regole valgono per la scelta della password del certificato ma non potrà coincidere con quella precedente (non scadrà nel tempo e si blocca dopo 3 tentativi errati). Si consiglia di sceglierne una con più di 10 caratteri per poi appuntarsela come la password del certificato ovvero "quella più lunga".

# C'è qualcosa che devo sapere prima di cominciare ad inserire le richieste?

Per accedere al sistema Si.ce.ant. inizialmente si segue una procedura per scaricare un certificato digitale sul proprio profilo utente del PC assieme al software che lo gestisce (Arcot). Quindi si accedere tramite un software per la creare una VPN cifrata (CiscoAnyConnect).

La VPN esclude ogni tipo di connessione di rete esterna al disco del PC in uso. Questo prevede quindi che tutto il flusso dati dei nominativi in oggetto dovrà essere gestito temporaneamente in locale (webmail, condivisioni di rete, stampanti di rete, etc…) per poi essere eventualmente stampato o gestito a fine sessione. Al momento non è presente un collegamento con l'Agenzia delle Entrate per la verifica della validità dei codici fiscali inseriti (campo obbligatorio). Tuttavia è fondamentale l'inserimento corretto del cognome, del nome e della data di nascita come da documento di identità del soggetto da inserire.

#### Richiesta per società

Si fa presente che se la richiesta ha ad oggetto una società, il sistema riesce a recuperare solo parzialmente i dati della CCIAA. Pertanto è necessario inserire manualmente gli eventuali componenti della società soggetti a controllo ai sensi dell'art. 85 d. lgs 159/2011 che risultino mancanti.

# L'installazione e configurazione delle postazioni

# Dove trovo il software di installazione della VPN?

Cisco Any Connect Secure Mobility Client può essere scaricato direttamente dalla stessa pagina del sito della Prefettura.

**http://www.prefettura.it/FILES/Siceant/AnyConnect.zip**

# Che requisiti ci sono per la prima certificazione del PC per accedere al Siceant?

La piattaforma di certificazione (certbdna.interno.it) funziona con activeX di Internet Explorer 9 o superiore e richiede l'installazione di un software chiamato Arcot (per PC windows vista, XP e Windows 7 con UAC disattivato bisogna anche controllare di essere almeno amministratori locali del PC).

Il certificato digitale è attestato per profilo utente e quindi le operazioni di certificazione dovranno essere eseguite accedendo a windows con il profilo dell'utente stesso. Tuttavia sono necessarie operazioni autorizzate dell'amministratore del PC nella fase della prima certificazione (software arcot tramite activex).

Un PC configurato con la VPN e arcot può ospitare più certificati da più utenti (PC condiviso). Invece un utente non può scaricare il certificato su più postazioni.

Nel caso si utilizzi una postazione con Windows 8 o superiore con IE versione 11 o superiore occorre imporre la modalità di compatibilità a IE9 al solo sito https://certbdna.interno.it.

#### Non riesco a scaricare il certificato, da cosa può dipendere?

Probabilmente il download del certificato in una cartella sul disco non è andato a buon fine. Per verificare che il certificato sia stato scaricato con successo, verificare che la lunghezza del file **.aid** presente nella cartella **C:\Users\\*USERNAME\*\AppData\Roaming\arcot\ids** sia di circa 9k.

Se non è presente il file allora è ancora possibile riaccedere a https://certbdna.interno.it e utilizzare eventualmente il menu "Cambio postazione lavoro".

Accertarsi che il portale di accreditamento https://certbdna.interno.it sia inserito tra i siti attendibili e i livelli di sicurezza del browser siano impostati ad un basso livello (con abilitazione completa degli activex). Il plugin Arcot che deve installarsi correttamente per consentire il corretto scarico del certificato e richiede permessi da amministratore per il setup.

#### Ho seguito le indicazioni al punto 3 ma ancora non ho certificato la postazione.

Verificare che nella rete locale in cui si opera non siano attive ulteriori restrizioni o policies di rete che impediscono il corretto download del certificato. Anche la presenza di un antivirus attivo potrebbe impedire il corretto download del certificato: disabilitarlo o rimuoverlo momentaneamente per poi riprovare come indicato nel punto precedente.

# L'utenza dell'operatore si è bloccata nel tentativo di certificare la postazione: come posso fare?

Se dopo più tentativi di accesso non andati a buon fine le credenziali si bloccano, occorre richiederne lo sblocco direttamente al Ministero ( progettoantimafia@interno.it), specificando nella mail il nome utente del soggetto con problemi di accesso.

# Ho scordato il pin del certificato, come posso procedere?

Richiedere lo sblocco direttamente al Ministero (progettoantimafia@interno.it) specificando nella mail il nome utente del soggetto con problemi di accesso.

# **Contatti**:

x istruttorie a richieste di accreditamento al SICEANT, ufficio antimafia della Questura di Aosta: anticrimine.quest.ao@pecps.poliziadistato.it

Questura di Aosta Ufficio Antimafia 0165279432

# **PER TUTTE LE PROBLEMATICHE SUCCESSIVE ALLA CERTIFICAZIONE :**

progettoantimafia@interno.it

risponde uno dello staff predisposto a questo progetto:

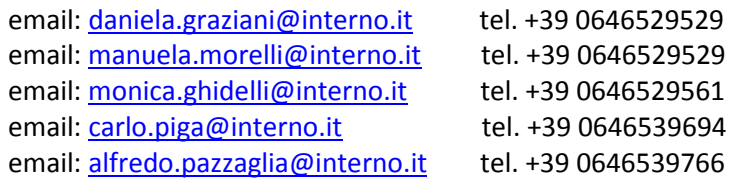